## **Overall Requirement Coverage Report**

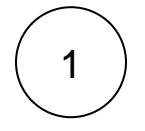

## Overall Requirement Coverage Report

Scope: Version; Version: None - latest execution; Environment: All Environments + None + Filter(s) +

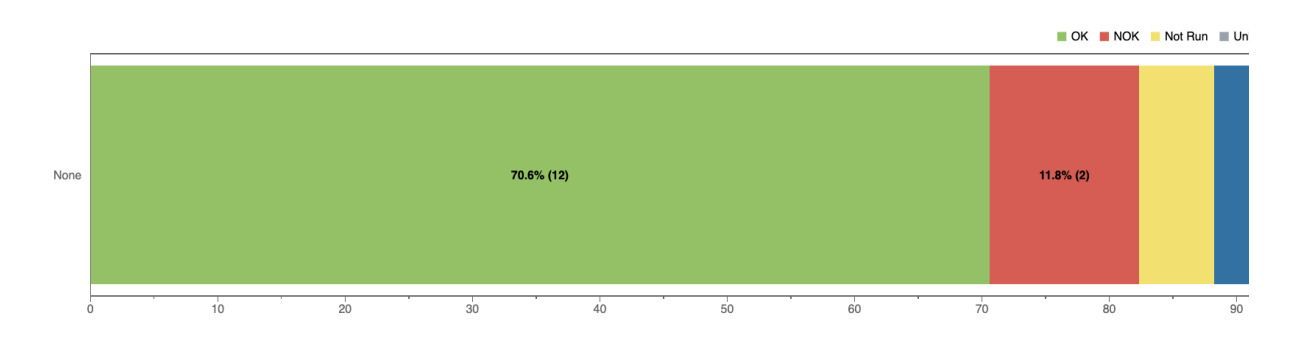

2

## Purpose

The Overall Requirements Coverage Report shows the calculated requirement coverage status for a list of requirements in real-time, in a normalized horizontal stacked bar chart, for the selected version, or Test Plan, and/or Test Environment.

This helps you analyze the current status of your release, or even other releases from the past, by taking into account the respective test results of related Test Executions.

Possible usage scenarios:

- Analyze the current status of your release taking into account the status of requirements
- Help make decisions about readiness to release, by analysing requirements group by priority
- Analyze requirements from earlier versions based on your regression testing.

### How to use

This report is accessible either from the **Xray Reports** icon on the left sidebar of the project or from the standard **Reports** icon, which includes other kinds of reports besides Xray.

At the top of the report you'll find several areas related with the report and with the data shown in the report.

#### [blocked URL](http://docs.getxray.app/download/attachments/62267466/header_filter.png?version=2&modificationDate=1595515223552&api=v2&effects=border-simple,shadow-kn)

- **A**: Analysis & Scope, for choosing how to analyze the entities
- **B:** Group by, for defining how to visually group/aggregate items
- **C**: Filter, for selecting the source data
- **D**: Visualization information and options

You need to configure the source data (i.e., the requirements) for the chart and how to calculate the requirement status for each one of the requirements.

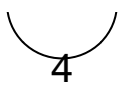

## Defining analysis strategy

On the left side (within section A), you can define the analysis strategy, i.e., the way you want to analyze the selected/filtered requirements. You can choose either to analyze by **Version** or **Test Plan,** and then complement it with a **Test Environment.**

If you choose analysis by **Version**, then the latest results from Test Executions for the specified version are taken into account. If you choose **Test Plan**, only Test Executions (and related results) associated with the given Test Plan are considered during the calculation of the requirement status.

If you specify the Test Environment, then only the executions that ran in the specified environment are considered.

[blocked URL](http://docs.getxray.app/download/attachments/62267466/analysis.png?version=2&modificationDate=1595515233206&api=v2&effects=border-simple,shadow-kn)

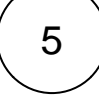

## Defining Scope with basic tab

Source "requirement" issues can be directly provided (within section C) using the requirement fields configured in the Basic tab or the JQL written in the Advanced tab.

By default, the Basic tab provides the following fields:

- **Fix Version**: Version assigned to requirements
- $\bullet$ **Sprint (Only if Jira Software is installed):** Sprint assigned to requirements
- **Component:** Components assigned to requirements
- **Status:** The issue's workflow status
- **Resolution:** The issue's workflow resolution
- $\bullet$ **Contains text:** Filter requirements by text

#### [blocked URL](http://docs.getxray.app/download/attachments/62267466/dialog_default_A.png?version=2&modificationDate=1595515223963&api=v2&effects=border-simple,shadow-kn)

By clicking on More, it's possible to manage which fields will be used to filter the requirements:

- Selecting fields will enable to filter further the requirements
- Unselecting fields will remove them from the search criteria

[blocked URL](http://docs.getxray.app/download/attachments/62267466/dialog_default_A%20copy.png?version=2&modificationDate=1595515224411&api=v2&effects=border-simple,shadow-kn)[blocked URL](http://docs.getxray.app/download/attachments/62267466/filter-more_B.png?version=2&modificationDate=1595515224863&api=v2&effects=border-simple,shadow-kn)

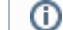

The default fields cannot be removed from the dialog

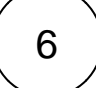

## Defining Scope with Advanced Tab

Alternatively to the Basic, the Advanced tab offers the possibility of filtering the requirements via JQL:

#### [blocked URL](http://docs.getxray.app/download/attachments/62267466/dialog_default_A%20copy%202.png?version=2&modificationDate=1595515225300&api=v2&effects=border-simple,shadow-kn)[blocked URL](http://docs.getxray.app/download/attachments/62267466/advanced_jql.png?version=2&modificationDate=1595515225726&api=v2&effects=border-simple,shadow-kn)

If you wish, you can clear the filter in order to see all Requirements once again. You can do this by clicking on the Clear button and then press Apply.

You can visually group the requirements (within section B) by Priority, Component or other fields, so you can analyze requirements from different perspectives.

[blocked URL](http://docs.getxray.app/download/attachments/62267466/image2018-10-11_12-3-38.png?version=2&modificationDate=1595515234054&api=v2&effects=border-simple,shadow-kn) [blocked URL](http://docs.getxray.app/download/attachments/62267466/image2018-10-11_12-4-28.png?version=2&modificationDate=1595515234466&api=v2&effects=border-simple,shadow-kn)

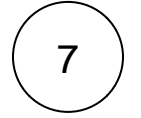

## Select the visualization option

There is also an options menu (section D) where you can choose the visualization type for the report:

**hierarchical -** only the parent requirement issues will be presented in the report, if the filter includes them. Sub-requirements can still be visualized in the overall details table.

flatten - the requirement issues will not consider the parent/child relationship. All parent and child requirements will be  $\bullet$ considered and showed similarly in the report.

#### [blocked URL](http://docs.getxray.app/download/attachments/62267466/image2018-7-30_17-19-53.png?version=2&modificationDate=1595515231448&api=v2&effects=border-simple,shadow-kn)

# Example

8

Each bar on the chart represents a group of Requirements with a different value provided by the grouping field.

Stacked within each bar are the Requirements grouped by coverage status: **OK**, **NOK**, **NOT RUN**, **UNKNOWN** and **UNCOVERED**.

#### [blocked URL](http://docs.getxray.app/download/attachments/62267466/Example.png?version=2&modificationDate=1595515233648&api=v2&effects=border-simple,shadow-kn)

The Overall Coverage requirements chart is interactive. Hovering over each bar shows a small popup with the information ☑ on the specific series (Status, Grouping Field and Percentage). You can deactivate a particular series by clicking it in the series legend.

Because this is a normalized chart, the bars are always 100% wide.

The chart also supports drill-down. When a section is selected, a table appears below the chart with the Requirement issues.

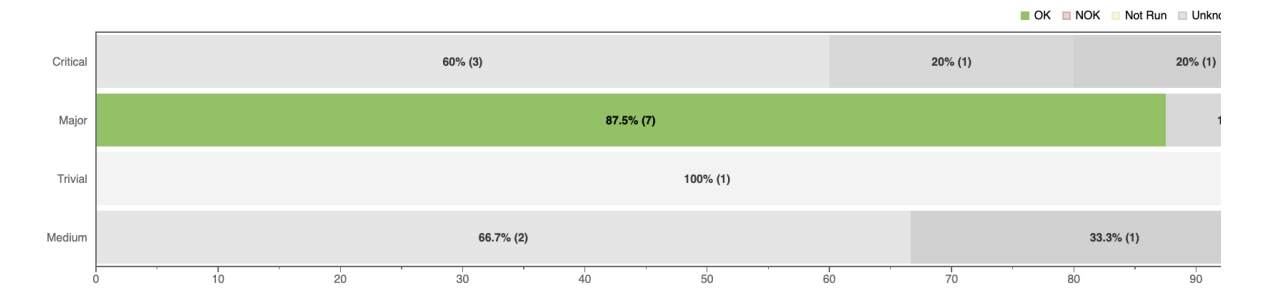

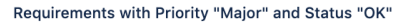

**View Issues** 

#### Show  $\boxed{10 \ \blacktriangleright}$  entries

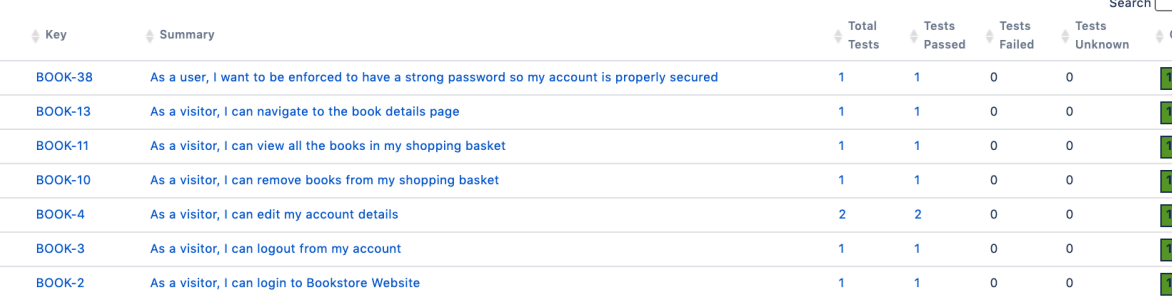

For each Requirement issue, the table shows the following indicators:

- Total Tests
- Passed  $\bullet$
- Failed
- Unknown

It also contains a column with a progress bar that shows the completeness of a Requirement.

Some values may provide a link, so you can be redirected to the respective entities corresponding to the shown number.

# 9

## **Share**

The report can be shared by copying and sending the URL located in the browser's address bar.

When opening the report, the Analysis & Scope, Filter, Group by and Requirement Presentation options will be automatically populated with the values provided in the URL.

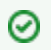

To better understand how coverage works, we recommend you to check the ["Understanding Coverage"](https://docs.getxray.app/courses/playcourse.action?course=68389861) module.